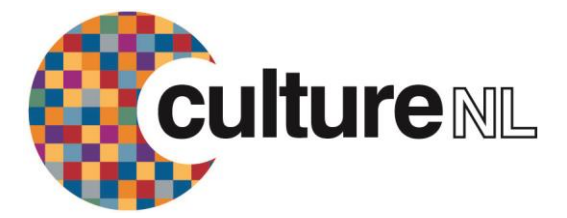

## **How to use the Zinio Kindle Fire App**

The Zinio emagazine service lets you read full digital copies of selected magazines for free on your Kindle Fire. Over 30 magazines are available covering everything from food to computers, and music to motoring. Once you download the magazine it's yours to keep – there's no need to return it.

## **GETTING STARTED**

## **A. Allow Installation of Applications**

1. From the Kindle Fire main screen, put your finger on the top of the screen and 'swipe' your finger down in order to select the Settings menu. Press: Applications and then switch the "Apps from Unknown Sources" to On.

2. Return to your Home screen.

## **B.Create an account**

1. Open an Internet browser (eg Silk) and go to the North Lanarkshire Libraries Zinio page [\(http://www.rbdigital.com/northlanarkshire\)](http://www.rbdigital.com/northlanarkshire/service/zinio/landing) and click on Create New Account

2. Enter your library barcode number and click on Next

- 3. Enter your name, email address, create a password and click on Create Account
- 4. An email confirmation will be sent for information to your account.

## **C. Select your titles and install the app**

1. Browse through the magazine covers using the page links to move forward through the collection or use the Search facility

2. Click on a title cover that you wish to download

4. Click on Checkout

5. A pop-up box will appear with Keep Browsing and Start Reading buttons. Click on Keep Browsing to select all the magazines that you wish to read in the app

6. Once you have chosen your final title don't click on Keep Browsing. Instead click on the Get The App: Kindle HD/HDX link underneath the Start Reading button

7. A Download File? box will appear with options to Open folder or Open File. Click Open File andInstall the Zinio for Libraries App.

8. Once the App has installed Click on Open and then Log In

#### **USING THE APP**

#### **Managing checked out magazines**

1. Titles that you have checked out will appear in the app. To read them though you will have to download them - click on the cloud icon button underneath the cover

2. To delete a copy/issue from your device select EDIT (usually top right of app) and use the X to delete the copy. This puts the issue back into your cloud so you can download it again if you want to go back to it.

# **Choosing new titles**

1. Anytime you wish to add new magazines to the app you have to go back to the North Lanarkshire Libraries Zinio webpage and checkout more titles

2. Again just keep on clicking Keep Browsing until you have selected all the new issues you want 3. If there's a title you'll want every issue of - tick the "Email me when next issue is available" box on the bottom of the Keep Browsing box and you'll receive an email with a link to checkout every issue

4. There's no need to click on anything further on the North Lanarkshire Libraries Zinio page, just open up the app and the titles will be there